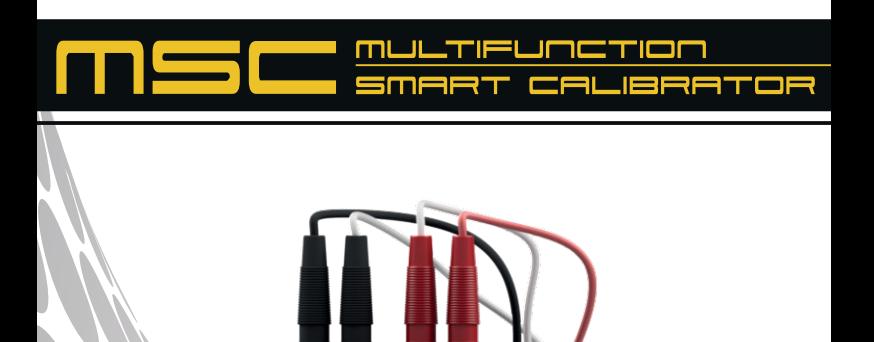

msc<del>muna</del>

÷,

 $\bigcirc$ <sub>F+SN</sub>  $\bigcirc$ <sub>F+EX</sub>

4 W

**@ Error** SSENFCA

 $\circledcirc$ 

້<br>-SN

**B** Power Supply **B** & Bind ex Comm

**B** Battery **B** Datalogger

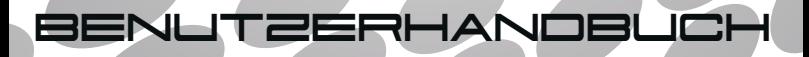

1 MI00496-6-DE MSC 200496-6-DE MSC 200496-6-DE MSC 200496-6-DE MSC 200496-6-DE MSC 200496-6-DE MSC 200496-6-D

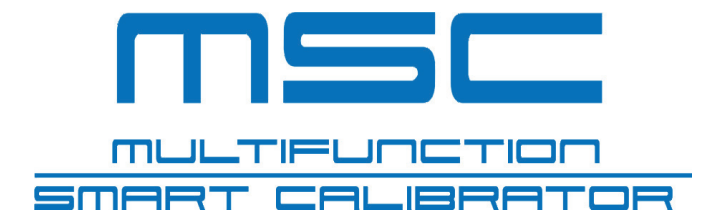

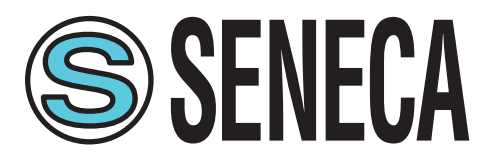

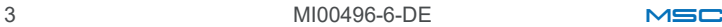

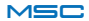

## **INHALT**

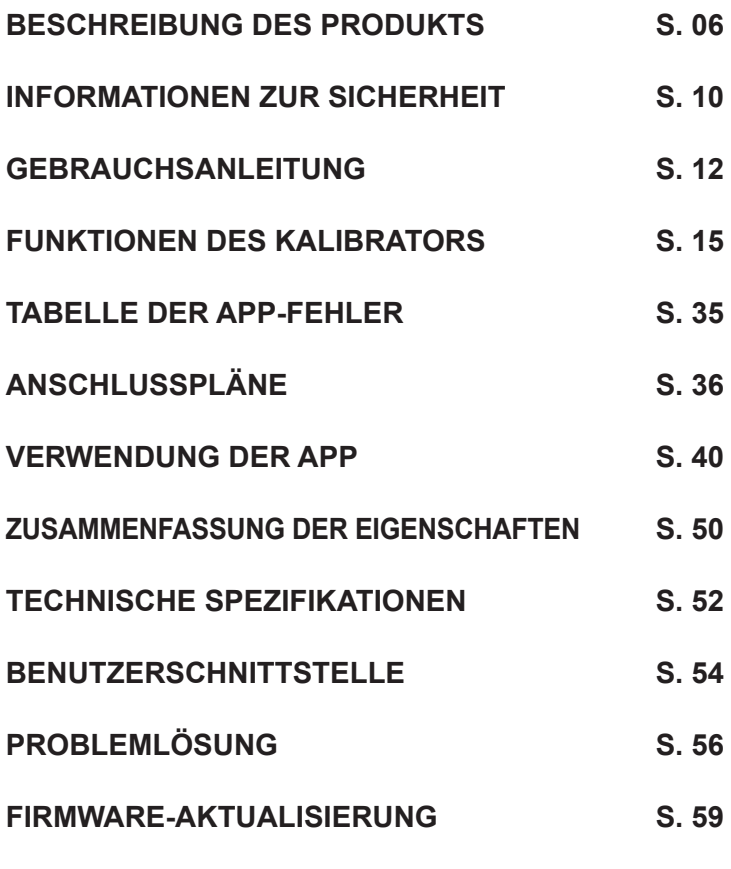

## **BESCHREIBUNG DES PRODUKTS**

Bei dem Kalibrator MSC handelt es sich um ein tragbares Multifunktionsgerät zum Erzeugen und Messen der im Allgemeinen in Automationsumgebungen vorhandenen Signale.

Sein Zweck ist es, die Fachleute zu unterstützen, die an automatische Steuergeräte angeschlossene Instrumente zur Signalverarbeitung prüfen und einrichten müssen.

Anders als andere auf dem Markt zu findende Angebote kombiniert der Kalibrator MSC in einem einzigen Gerät Simulationen und Messungen unter Verwendung des Smartphones, Tablets oder PCs mit Windows (über USB-Kabel) des Benutzers und ergibt so eine intuitive und moderne Schnittstelle.

Der multifunktionelle Prozesskalibrator MSC ist ein mit wiederaufladbarer Batterie betriebenes Handgerät, das dem Messen und Erzeugen elektrischer Größen dient.

Außer den im Abschnitt "FUNKTIONEN" beschriebenen Funktionen (S. 15) weist der Kalibrator die folgenden Eigenschaften auf:

- Eingang/Ausgang für Thermoelemente (TC) und interner isothermischer Block mit automatischer Kaltstellenkompensation.
- 4 Standardbuchsen mit 4 mm Durchmesser zum Messen von 2-3-4 Drähten.
- Überspannungsschutz bis zu 250 Vac.
- Versorgung mit Lithiumbatterie bei einer Betriebsdauer von bis zu 14 h.
- Bluetooth-Verbindung mit Tablet und Smartphone.
- Verwaltung universeller Signale (analog, digital, Impuls, elektrisch, Gewicht, Temperatur)
- Hohe Genauigkeitsklasse: Klasse 0,05 % als Grundlage für jeden Ein-/ Ausgangstyp.
- Dank der dedizierten App stehen die Daten jederzeit zur Verfügung.

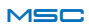

• Mikro-USB-Verbinder für Versorgung und PC-Anschluss.

Die sowohl beim Messen als auch bei der Erzeugung verwalteten analogen Signale umfassen:

- Milliampere (DC)
- Volt, Millivolt (DC)
- Thermoelemente, Widerstandsthermometer mit zwei/drei Drähten
- Dehnungsmessstreifen 350 Ω (LOAD CELL)

Außerdem wird Folgendes verwaltet:

- Impulserzeugung mit variabler Dauer und Amplitude unter Spannung und im Duty cycle
- Impulsmessung mit einstellbarer Schwelle
- Messung und Erzeugung von Frequenzen

Das Gerät ist gegen Beschädigungen durch Anschlussfehler wie bei Kurzschlüssen und Überspannungen an den Eingängen geschützt (z. B. 230 Vac).

Die einfache Herstellung der Anschlüsse und die Schutzeinrichtungen gegen Überlast machen das Gerät auch für weniger erfahrene Benutzer und für Hobby und Unterricht geeignet.

Es können mehrere Kalibratoren an das Smartphone angeschlossen und einzeln gesteuert werden.

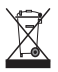

Entsorgung von elektrischen und elektronischen Abfällen (anwendbar innerhalb der Europäischen Union sowie in anderen Ländern mit Abfalltrennung). Das auf dem Produkt oder auf der Verpackung vorhandene Symbol weist darauf hin, dass das Produkt einer Sammelstelle für das Recycling von elektrischem und elektronischem Abfall zugeführt werden muss.

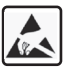

Die Reparatur des Geräts oder das Ersetzen von beschädigten Komponenten müssen vom Hersteller vorgenommen werden. Das Produkt muss in angemessener Weise gegen elektrostatische Entladungen geschützt werden.

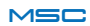

## **BESCHREIBUNG DES PRODUKTS**

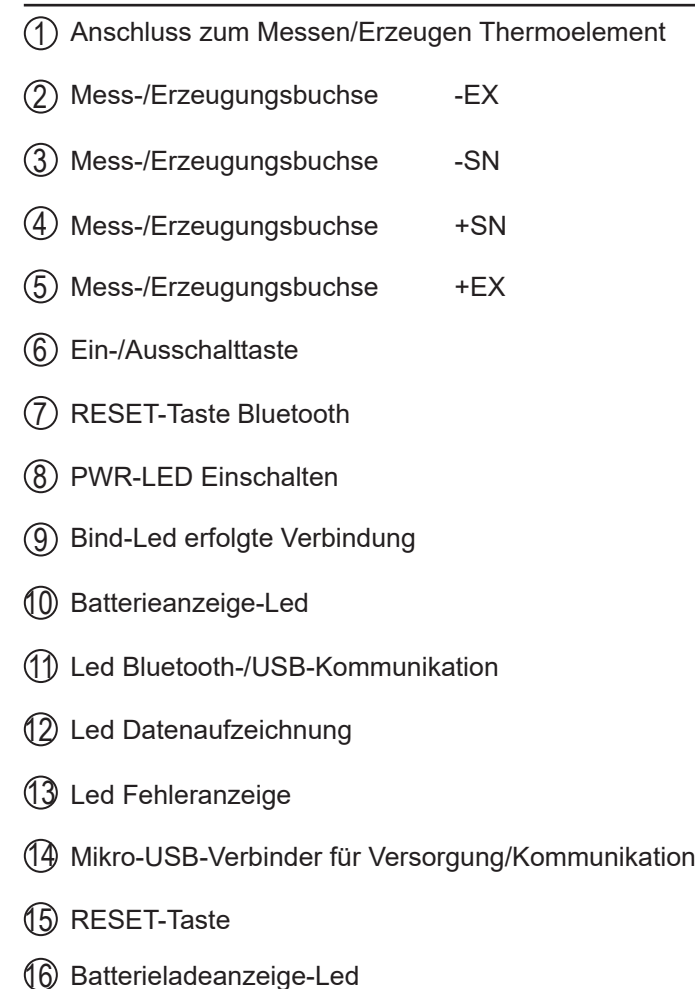

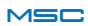

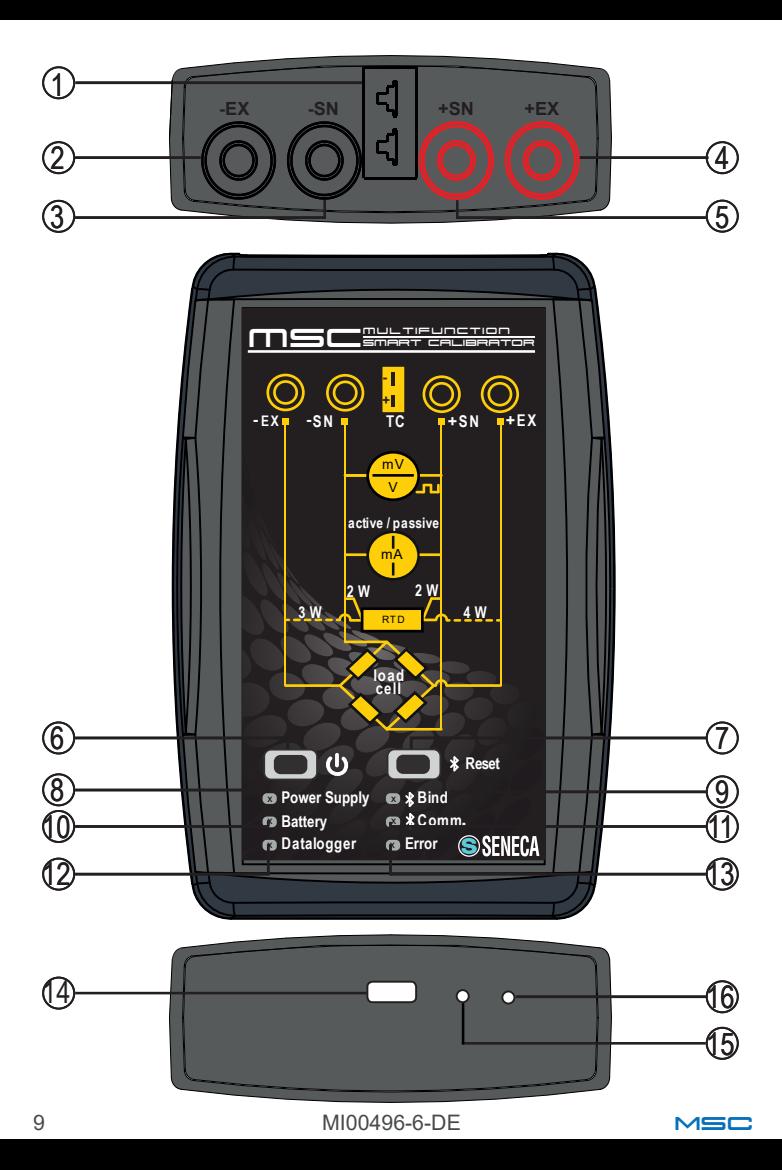

## **INFORMATIONEN ZUR SICHERHEIT**

Dieses Handbuch enthält die Sicherheitsbestimmungen, die zum Schutz der persönlichen Unversehrtheit und zum Vermeiden von Materialschäden beachtet werden müssen. Die zur Gewährleistung der persönlichen Sicherheit zu befolgenden Hinweise werden durch ein Symbol in Form eines Dreiecks, gefolgt von der folgenden Bedeutung, hervorgehoben:

## **HINWEIS**

Das mit dem Wort Hinweis kombinierte Symbol weist auf Bedingungen oder Vorgänge hin, die die Unversehrtheit des Benutzers gefährden.

## **ACHTUNG**

Das mit dem Wort Achtung kombinierte Symbol weist auf Bedingungen oder Vorgänge hin, die den Kalibrator oder die der Prüfung unterzogenen Geräte beschädigen könnten.

#### **Fachpersonal**

Das in diesen Unterlagen behandelte Produkt darf nur durch für die jeweilige Aufgabe zuständiges Fachpersonal unter Beachtung der die Aufgabe betreffenden Unterlagen verwendet werden, insbesondere unter Beachtung der Sicherheitshinweise und der darin genannten Vorsichtsmaßnahmen. Das Fachpersonal ist aufgrund seiner Ausbildung und Erfahrung in der Lage, die mit dem Einsatz dieses Produkts verbundenen Risiken zu erkennen und mögliche Gefahren zu vermeiden.

#### **Haftungsausschluss**

Wir haben geprüft, ob der Inhalt dieser Unterlagen mit der beschriebenen Hard- und Software übereinstimmt. Da wir eventuelle Abweichungen in jedem Fall nicht ausschließen können, können wir eine perfekte Übereinstimmung jedoch nicht garantieren. Der Inhalt dieser Unterlagen wird in jedem Fall regelmäßig überprüft und eventuelle Korrekturen und Änderungen werden in die nachfolgenden Ausgaben übernommen.

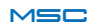

# **HINWEIS**

• Verwenden Sie keine anderen oder höheren Spannungen als angegeben zwischen den Klemmen oder jeglichen Klemmen und der Erdung (Spannungen über 50 Vdc)

• Verwenden Sie den Kalibrator nicht bei Beschädigung oder wenn auf diesem offensichtliche Anzeichen einer möglichen Beschädigung erkennbar sind.

• Entfernen Sie die interne Batterie nicht.

• Verwenden Sie den Kalibrator nicht bei von der normalen abweichenden Funktionsweise.

• Verwenden Sie die Reset-Taste, sollten Funktionsstörungen vorliegen.

• Berühren Sie die Klemmen des Kalibrators während der Verwendung nicht

• Verwenden Sie zum Ausführen der Messungen die im Lieferumfang enthaltenen Kabel oder in jedem Fall für die auszuführenden Messungen geeignete Kabel.

• Wählen Sie den für die gewünschte Messung oder Erzeugung geeigneten Bereich.

# **ACHTUNG**

• Vergewissern Sie sich, dass die interne Batterie geladen ist, sollten Sie den Kalibrator ohne Versorgung über den USB-Port verwenden wollen

- Verwenden Sie den Kalibrator wie in dieser Anleitung beschrieben.
- Beziehen Sie sich vor jeder Messung oder Erzeugung auf die im Handbuch angegebenen elektrischen Anschlüsse.
- Verwenden Sie den Kalibrator nicht in Umgebungen mit Staub, Gas oder entzündlichen/explosionsgefährdeten Dämpfen.

#### Der Kalibrator MSC wurde gemäß der Norm EN 6101-1 gefertigt

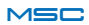

Bei dem Kalibrator handelt es sich um ein Gerät, das in der Lage ist, Messungen vorzunehmen oder elektrische Größen zum Prüfen von Geräten zu erzeugen.

Vergewissern Sie sich für einen korrekten Einsatz des Geräts, stets die folgenden Schritte zu beachten:

• Schalten Sie das Gerät ein und verbinden Sie sich über Bluetooth mit der APP.

• Warten Sie 5 Minuten ab, damit die Temperatur des Geräts sich stabilisieren kann.

• Schließen Sie die Kabel je nach der Art der auszuführenden Messung/ Erzeugung korrekt an: beziehen Sie sich dazu auf die Anschlusspläne auf S. 36.

Es ist in jedem Fall notwendig, sich vor dem Gebrauch zu vergewissern, dass die Batterie vollständig geladen ist, um die Dauer für die auszuführenden Erzeugungen oder Messungen zu garantieren. Vor jedem Gebrauch ist es empfehlenswert, das Gerät über das im Lieferumfang enthaltene USB-Kabel aufzuladen, bis sich die Batterieanzeige-Led auf der Unterseite des Kalibrators ausschaltet, wie im Plan auf Seite 9 angegeben.

Der Kalibrator ist in der Lage, die zu erzeugenden (vom Benutzer eingegebenen) Signale innerhalb eines bestimmten Fehlerbereichs zu halten. Während der Erzeugung überprüft der Kalibrator das erzeugte Signal kontinuierlich und weist über eine Benachrichtigung auf der APP auf eventuelle Erzeugungsfehler hin (wo vorgesehen).

# **ACHTUNG**

Der Kalibrator ist vor der Gefahr des Anliegens vorübergehender Überspannungen geschützt. Dennoch ist es angebracht, daran zu erinnern, dass das Gerät in diesen Fällen einen Zeitraum von 15 - 20 Minuten benötigt,

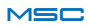

um wieder zu normalen Bedingungen zurückzukehren.

Sollte dieser Zeitraum nicht beachtet werden, kann die Genauigkeit der Messungen oder Erzeugungen nicht garantiert werden.

Achten Sie darauf, den Kalibrator mit Geräten zu verwenden, die über einen Erdanschluss verfügen. Die in ABB. 1 genannten Anschlüsse 1 und 2 können vorhanden sein, jedoch nicht gleichzeitig.

Diese Betriebsbedingung kann die korrekte Funktionsweise des Kalibrators und die Bluetooth-Verbindung stören.

Sollte diese Verbindung während der Erzeugung einer elektrischen Größe hergestellt werden, ist das Eingreifen der internen Schutzvorrichtungen möglich. In diesem Fall muss, sobald die korrekte elektrische Verbindung zwischen den Geräten wieder hergestellt ist, der Kalibrator ca. 15 - 20 Minuten inaktiv bleiben, um wieder zu normalen Bedingungen zurückzukehren.

Um eine korrekte Isolierung von PC und Messsystemen (EUT) zu erhalten und den USB-Port des PCs zu schützen, ist die Verwendung des USB-ISO-Zubehörteils unerlässlich, wie in ABB. 2 angegeben.

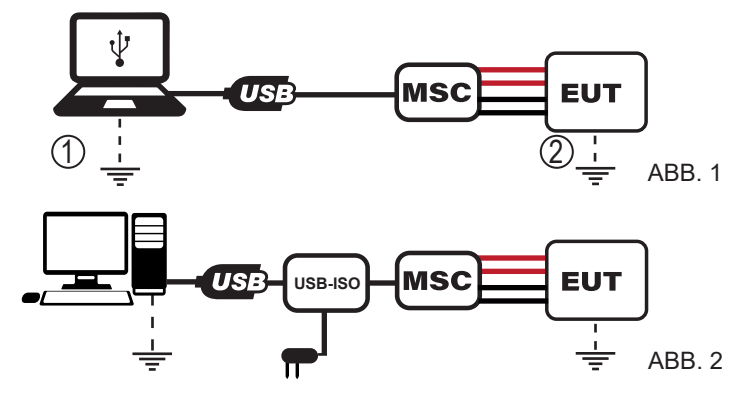

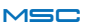

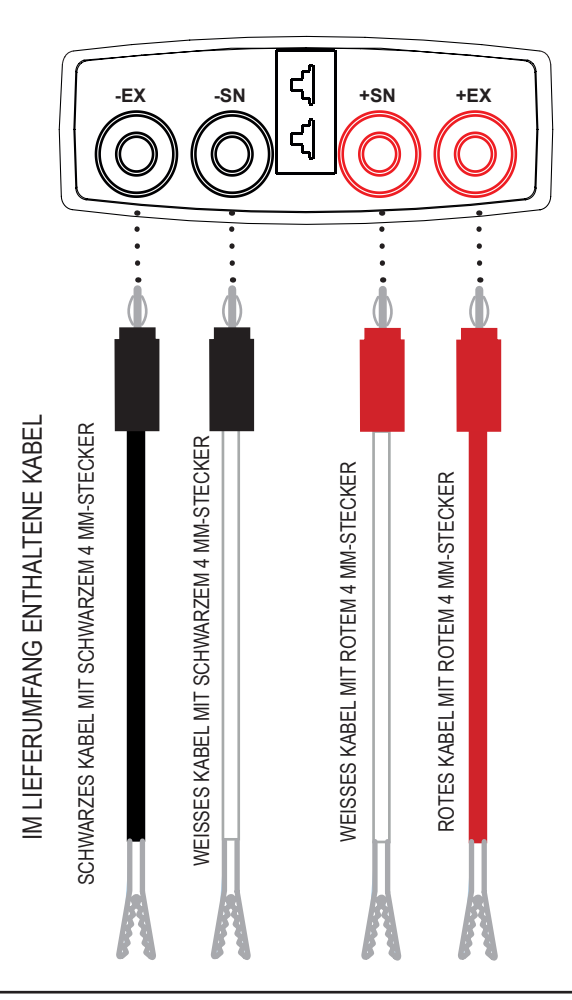

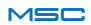

#### **MESSFUNKTIONEN:**

der Kalibrator MSC gestattet das Messen der folgenden Signale:

- passiver Strom
- aktiver Strom
- HiRange-Spannung
- LowRange-Spannung
- Thermoelement
- Widerstandsthermometer
- Lastzelle
- Frequenz/Impulse

Schließen Sie die Kabel für einen korrekten Messvorgang an wie in den Plänen auf S. 36 und S. 37 angegeben.

#### **ERZEUGUNGSFUNKTIONEN:**

der Kalibrator MSC gestattet das Erzeugen der folgenden Signale:

- passiver Strom
- aktiver Strom
- HiRange-Spannung
- LowRange-Spannung
- Thermoelement
- Widerstandsthermometer
- Lastzelle
- Frequenz/Impulse

Schließen Sie die Kabel für einen korrekten Erzeugungsvorgang an wie in den Plänen auf S. 38 und S. 39 angegeben.

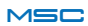

#### **Allen Messvorgängen gemeinsame Kontrollen**

Im Anschluss werden die Kontrollen beschrieben, die allen Messvorgängen gemein sind:

Beispielansicht der APP:

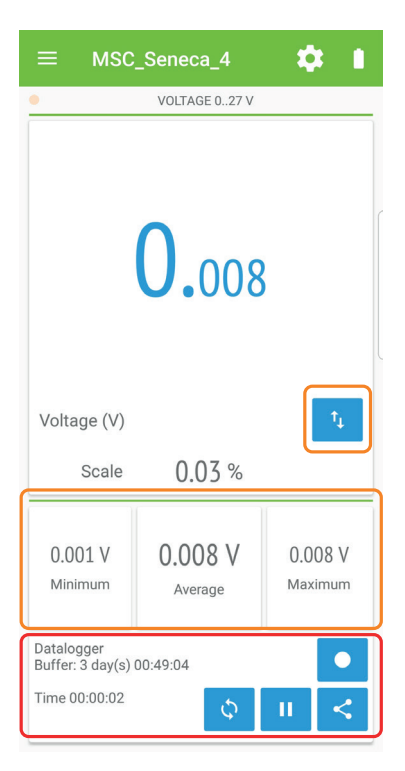

Die Bilder der abgebildeten Anzeigen sind als richtungsweisend und unverbindlich zu betrachten, da sie möglichen Aktualisierungen unterliegen.

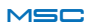

In der Beispielansicht können die Steuerungen, die allen Messvorgängen gemein sind (rot) und die, die nur den analogen Messungen gemein sind (orange), unterschieden werden. In Rot können die Steuerungen unterschieden werden, die die folgenden Bedeutungen haben können:

- Nullstellung der Messungen MIN/AVG/MAX, für analoge Ò. Messungen
- Nullstellung der Zählungen für die Impulsmessung  $\ddot{\circ}$
- $\mathbf{H}$ • Pauseschaltung der analogen oder digitalen Messungen
- Teilen der ausgeführten Messungen. Diese Taste gestattet zum Beispiel das Teilen eines Memos der soeben ausgeführten Messungen.
- Datalogger: die Aktivierung dieser Funktion gestattet das Starten der Aufzeichnung der gerade ausgeführten Messungen.

In Orange werden die Messungen von MIN/AVG/MAX und die Steuerung **W** unterschieden, die es gestattet, auf dem Display von der Anzeige der Standard- auf Sekundärmessung und umgekehrt zu wechseln.

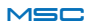

## **STROM-/SPANNUNGSMESSUNGEN**

Der Kalibrator ist in der Lage, Spannungen und Ströme zu messen, die auf die beiden weiter innen liegenden Buchsen (SN+ SN-) angewandt werden, und zwar entsprechend den folgenden Bereichen.

Für die Spannungen stehen zwei Messskalen zur Verfügung:

- Spannung -10÷90 mV (LowRange)
- Spannung 0÷27 V (HiRange)

Schließen Sie zum Ausführen der Spannungsmessung den Kalibrator gemäß den ABB. M5 oder M7 an, für eine Strommessung dagegen gemäß den ABB. M1 oder M3 (S. 36).

Betätigen Sie, sobald der Kalibrator angeschlossen und die Verbindung über Bluetooth hergestellt ist, in der Ansicht Home der APP M (Measure) und wählen Sie dann "CURRENT/VOLTAGE".

Wählen Sie dann die gewünschte Messung.

Da die Darstellung der Messungen in der APP auf die gleiche Art und Weise erfolgt, wird im Anschluss eine Messung berücksichtigt. Wählen Sie daher "SPANNUNG 0,27 V".

Der Kalibrator beginnt, die Werte in Bezug auf die auf den Eingangsbuchsen angewandte Spannung in Volt anzuzeigen. Standardmäßig wird der Wert in Volt angezeigt. Die Messung kann in Prozentwerten des Skalenanschlags angezeigt werden, indem die Taste P9 betätigt wird (Doppelpfeilsymbol)

Sollte die Messung sich als instabil erweisen, kann ein Filter verwendet werden. Um diesen zu aktivieren, befolgen Sie die folgenden Schritte und betätigen:

- 1. Einstellungen (siehe S. 47)
- 2. Einstellung Filter AVG

Wählen Sie dann die gewünschte Filterzeit unter: 0.25, 0.5,1, 2, 4, 8 Sekunden.

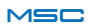

## **FREQUENZMESSUNGEN**

Der Kalibrator gestattet das Messen von Spannungsimpulsen, die auf die beiden weiter innen liegenden Buchsen angewandt werden (SN+ SN-). Die elektrischen Anschlüsse sind in ABB. M8 angegeben.

Betätigen Sie, sobald der Kalibrator angeschlossen und die Verbindung über Bluetooth hergestellt ist, in der Ansicht Home der APP M (Measure) und wählen Sie dann "FREQUENCY".

Um eine Frequenz eines auf die Buchsen angewandten Spannungssignals korrekt zu messen, ist es wichtig, eine geeignete Triggerschwelle zu wählen, und zwar über:

- 1 Einstellungen
- 2 Set trigger level

Der Kalibrator zeigt die Frequenz in Hz an.

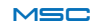

Der Kalibrator gestattet das Messen der Temperatur mit Thermoelementen, die über den Verbinder 1 angeschlossen werden (Plan auf S. 9). Die elektrischen Anschlüsse sind in ABB. M2 angegeben (S. 36).

Wegen der unterstützten Thermoelemente siehe TAB. 1 (S. 50).

Betätigen Sie, sobald der Kalibrator angeschlossen und die Verbindung über Bluetooth hergestellt ist, in der Ansicht Home der APP M (Measure) und wählen Sie dann "THERMOCOUPLE". Wählen Sie dann den Typ des gewünschten Thermoelements, mit dem die Messung erfolgen soll.

Im Messmodus wird der Temperaturwert in °C angezeigt (e mV). Der angezeigte Temperaturwert entspricht der tatsächlich vom Thermoelement gemessenen Temperatur einschließlich der Kaltstellenkompensation (abhängig von der eingegebenen Konfiguration). Dieser letzte Wert wird auf dem Display mit "C.J. Read" eingeblendet.

Der Wert in mV dagegen entspricht dem von den Klemmen ohne jeglichen Ausgleich abgelesenen tatsächlichen Spannungswert.

Sollte die Messung sich als instabil erweisen, kann ein Filter verwendet werden.

Um diesen zu aktivieren, befolgen Sie die folgenden Schritte und betätigen:

- 1. Einstellungen
- 2. Einstellung Filter AVG

Wählen Sie dann die gewünschte Filterzeit unter: 0.25, 0.5, 1, 2, 4, 8 Sekunden.

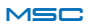

# **ACHTUNG**

Warten Sie ab, dass das Gerät einen thermisch stabilen Betrieb erreicht, bevor Sie die Messungen mit den Thermoelementen durchführen (normalerweise mindestens 30 Minuten).

# **ACHTUNG**

Verfügt das Thermoelement über keinen eigenen Verbinder, können alternativ die weiter innen liegenden Buchsen SN+ SN- verwendet werden. Dabei ist zu berücksichtigen, dass die Kaltstellenkompensation in diesem Fall weniger genau ausfallen könnte.

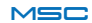

## **WIDERSTANDSTHERMOMETERMESSUNGEN (RTD)**

Der Kalibrator gestattet das Messen der Temperatur mit an 2, 3 oder 4 Drähte angeschlossenen Widerstandsthermometern, die an die Buchsen gemäß den in TAB 1 angegebenen Typen angeschlossen werden (S. 50). Die elektrischen Anschlüsse sind in ABB. M4 angegeben (S. 36).

Betätigen Sie, sobald der Kalibrator angeschlossen und die Verbindung über Bluetooth hergestellt ist, in der Ansicht Home der APP M (Measure) und wählen Sie dann "RTD". Wählen Sie dann den Typ des gewünschten Widerstandsthermometers, mit dem die Messung erfolgen soll.

Im Messmodus RTD wird der Temperaturwert in °C entsprechend des gewählten Widerstandsthermometertyps angezeigt und daneben der gemessene Wert in Ω.

Sollte die Messung sich als instabil erweisen, kann ein Filter verwendet werden. Um diesen zu aktivieren, befolgen Sie die folgenden Schritte und betätigen:

- 1. Einstellungen
- 2. Einstellung Filter AVG

Wählen Sie dann die gewünschte Filterzeit unter: 0.25, 0.5, 1, 2, 4, 8 Sekunden.

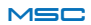

Der Kalibrator gestattet das Messen von Spannungsimpulsen, die auf die beiden weiter innen liegenden Buchsen angewandt werden (SN+ SN-). Die elektrischen Anschlüsse sind in ABB. M8 angegeben (S. 37).

Betätigen Sie, sobald der Kalibrator angeschlossen und die Verbindung über Bluetooth hergestellt ist, in der Ansicht Home der APP M (Measure) und wählen Sie dann "PULSE" und danach den Modus, mit dem der Impuls gemessen werden soll: "POSITIVE FRONT SIGNAL WITH PULSES" oder "NEGATIVE FRONT SIGNAL WITH PULSES" (der Impuls wird auf der Anfangs- oder Schlussgrenze beim Überschreiten der eingegebenen Triggerschwelle gemessen)

Um die Impulse korrekt zu messen, ist es wichtig, eine geeignete Triggerschwelle zu wählen, und zwar über:

- 1. Einstellungen
- 2. Set trigger level

Es ist möglich, die auf die Eingangsbuchsen angewandten Impulse zu filtern, indem ein Filter der Mindestimpulsdauer verwendet wird. Der Impuls wird daher nur gemessen, wenn seine Dauer dem eingegebenen Wert entspricht oder länger ist.

Zum Ändern dieses Parameters gehen Sie wie folgt vor:

- 1. Einstellungen
- 2. Set minimum pulse duration

und geben Sie dann den Wert in Mikrosekunden ein.

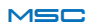

## **MESSUNGENMITI ASTZELLEN**

Der Kalibrator ist mit Lastzellen mit einem Nennwiderstand von 350 Ω kompatibel.

Vergewissern Sie sich, die Leitlinien zum Gebrauch zu beachten, um die Messungen korrekt auszuführen.

Durch Aktivieren dieser Messfunktion versorgt das Gerät über die weiter außen gelegenen Klemmen (+EX -EX) die Lastzelle, während das erzeugte Signal über die weiter innen liegenden Klemmen (+SN -SN) abgelesen wird.

Schließen Sie zum Ausführen der Messung den Kalibrator gemäß Abb. M6 (S. 37) an. Betätigen Sie in der Ansicht Home M (Measure) und dann "Lastzelle".

Die Messung der Lastzelle wird wahlweise auf zwei Arten eingeblendet:

- Verhältnis mV/V
- Gewicht in kg

Zum Einstellen der Empfindlichkeit des Lastzellensensors oder des Leergewichts und des Skalenendwerts in kg, Folgendes betätigen:

- 1. Einstellungen
- 2. Optionen

In der Ansicht "Einstellungen der Lastzelle" kann:

- Die Maßeinheit eingegeben werden
- Die Empfindlichkeit der Zelle eingegeben werden [mV/V]
- Die Tragfähigkeit der Lastzelle eingegeben werden [kg]
- Das Leergewicht auf null gestellt werden: vor dem Nullstellen

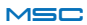

des Leergewichts muss sichergestellt sein, dass die Messung auf dem Display stabil ist. Danach kann über die Nullstelltaste die

**TARA** Nullstellung vorgenommen werden:

Sollte die Messung sich als instabil erweisen, kann ein Filter verwendet werden. Um diesen zu aktivieren, befolgen Sie die folgenden Schritte und betätigen Sie:

- 3. Einstellungen
- 4. Einstellung Filter AVG

Wählen Sie dann die gewünschte Filterzeit unter: 0.25, 0.5, 1, 2, 4, 8 Sekunden.

# **ACHTUNG**

Die Messung mit 4 Drähten der Lastzelle wird durch den Widerstand der Leiter, die sie versorgen, beeinträchtigt. Wenn es nicht möglich ist, die Anschlüsse zwischen der Lastzelle und dem Kalibrator MSC zu verkürzen, kann durch Messen des Widerstands nur der Leiter, die die Lastzelle versorgen (Leiter +EX e -EX), der Korrekturkoeffizient berechnet werden:

$$
K = \frac{350 + R_{+EX} + R_{-EX}}{350}
$$

Der erhaltene Koeffizient muss mit dem vom Kalibrator gemessenen Wert multipliziert werden, um den tatsächlichen Wert zu erhalten.

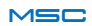

Im Anschluss werden die Kontrollen beschrieben, die allen Messvorgängen gemein sind: Beispielansicht der APP:

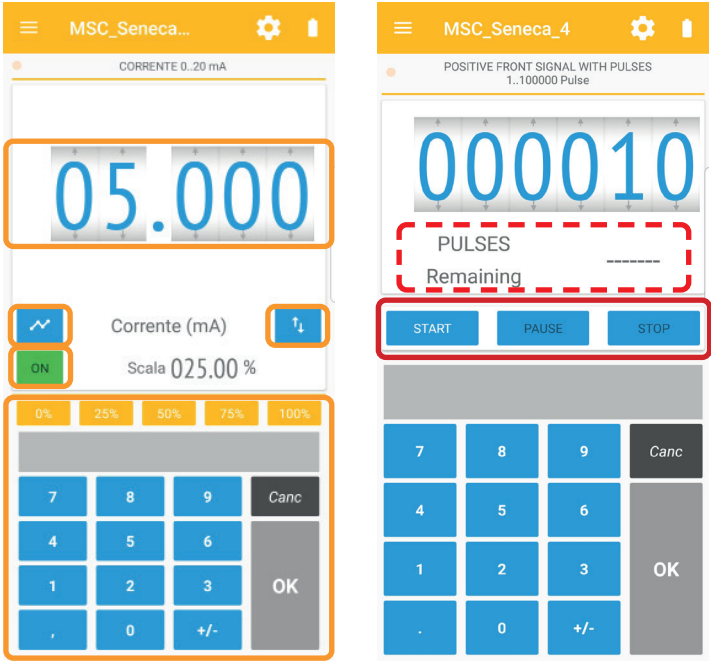

Die Bilder der abgebildeten Anzeigen sind als richtungsweisend und unverbindlich zu betrachten, da sie möglichen Aktualisierungen unterliegen.

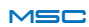

In der Beispielansicht wird zwischen den allen analogen Erzeugungen (orangefarben) gemeinsamen Steuerungen und den nur die Erzeugung von Impulsen betreffenden (rot) unterschieden.

In Orange kann zwischen dem Bereich, in dem der Wert der Erzeugung mittels Swipe up/down eingegeben werden kann, und der Tastatur zum Eingeben des gewünschten Werts unterschieden werden. Die restlichen Steuerungen werden im Anschluss aufgeführt:

- Taste zur Anzeige des Erzeugungsstatus (aktiv/nicht aktiv). ON Durch Betätigen wird der Ausgang deaktiviert und der Tastenstatus ändert sich.
- Befehl zum Wechsel von Standardmessung auf Sekundärmessung und umgekehrt
	- Starttaste der Rampenfunktion.

In rot können die Elemente unterschieden werden, die die Impulserzeugung betreffen. Im Beispiel können die zu erzeugenden 8 verbleibenden Impulse und die drei Tasten unterschieden werden:

- START : startet die Erzeugung der Spannungsimpulse
- PAUSE : unterbricht die Impulserzeugung vorübergehend
- STOP: bricht den laufenden Impulserzeugungsvorgang ab

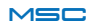

## **STROM-/SPANNUNGSERZEUGUNG**

Der Kalibrator ist in der Lage, als Spannungs- oder Stromerzeuger eingesetzt zu werden. Diese Größen werden über die weiter innen liegenden Buchsen (SN+ SN-) entsprechend den nachstehenden Bereichen geliefert. Für die Spannungen stehen zwei Erzeugungsskalen zur Verfügung:

- Spannung -10÷90 mV
- Spannung 0÷27 V

Schließen Sie den Kalibrator für die Spannungserzeugung gemäß den Abbildungen in ABB. G7 (S. 39) an, zum Erzeugen eines Stroms dagegen schließen Sie den Kalibrator gemäß den Abbildungen G1 oder G3 (S. 38) abhängig davon an, ob ein passiver oder aktiver Strom erzeugt werden soll.

Betätigen Sie, sobald der Kalibrator angeschlossen und die Verbindung über Bluetooth hergestellt ist, in der Ansicht Home der APP G (Signal Generator ) und wählen Sie dann CURRENT/VOLTAGE"

Wählen Sie danach die gewünschte Spannungs- oder Stromerzeugung.

Da die Darstellung der Erzeugungen in der APP auf die gleiche Art und Weise erfolgt, wird im Anschluss eine Erzeugung als Beispiel berücksichtigt. Wählen Sie daher "SPANNUNG 0..27 V".

Die die Erzeugung betreffende Ansicht wird eingeblendet und der Kalibrator beginnt, die Ausgangsbuchsen mit der voreingestellten Spannung von 0 V zu versorgen. Um diesen Wert zu ändern, muss nur der gewünschte Wert über die numerische Kleintastatur eingegeben und mit OK bestätigt werden.

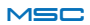

## **SIMULIEREN VON THERMOELEMENTEN**

Der Kalibrator ist in der Lage, ein Thermoelement zu simulieren Um zu erfahren, welche Thermoelementtypen unterstützt werden, siehe TAB 1 (S. 50). Das Simulieren von Thermoelementen wird mit dem CONN. TC des Plans auf S. 9 bzw. über die Klemmen SN+ und SN- ermöglicht. Die elektrischen Anschlüsse finden Sie in ABB. G2 (S. 38). Betätigen Sie, sobald der Kalibrator angeschlossen und die Verbindung über Bluetooth hergestellt ist, in der Ansicht Home der APP G (Signal Generator) und wählen Sie dann "THERMOCOUPLE".

Wählen Sie dann den zu simulierenden Thermoelementtyp aus. Im Anschluss wird als Beispiel die Simulation eines Thermoelements des Typs K berücksichtigt.

In der APP erscheint daher eine Ansicht in Bezug auf das Simulieren eines Thermoelements des Typs K. Die standardmäßig auf Innentemperatur eingestellte Kaltstellenkompensation kann aktiviert oder deaktiviert werden. Diese Einstellungen können wie folgt geändert werden:

1 Einstellungen

2 Kaltstellenkompensationseinstellung

3 Aktivieren Sie die Steuerung als "manuelle Einstellung"

4 Geben Sie den Temperaturwert für die Kaltstellenkompensation ein und bestätigen Sie

## **ACHTUNG**

Warten Sie ab, dass das Gerät einen thermisch stabilen Betrieb erreicht. bevor Sie die Simulierung eines Thermoelements vornehme.

Verfügt das Thermoelement über keinen eigenen Verbinder, können alternativ die weiter innen liegenden Buchsen SN+ SN- verwendet werden. Dabei ist zu berücksichtigen, dass die Kaltstellenkompensation in diesem Fall weniger genau ausfallen könnte.

## **SIMULIEREN VON WIDERSTANDSTHERMOMETERN (RTD)**

Der Kalibrator ist in der Lage, ein an die Buchsen mit 2, 3 oder 4 Drähten angeschlossenes Widerstandsthermometer (RTD) zu simulieren. Die unterstützten Widerstandsthermometer sind in TAB. 1 angegeben (S. 50).

Zum Durchführen der Simulierung eines RTD muss der Kalibrator entsprechend Abbildung ABB. G4 (S. 38) angeschlossen werden.

Betätigen Sie, sobald der Kalibrator angeschlossen und die Verbindung über Bluetooth hergestellt ist, in der Ansicht Home der APP G (Signal Generator) und wählen Sie dann "RTD".

Wählen Sie dann den zu simulierenden RDT-Typ aus. Im Anschluss wird als Beispiel die Simulation eines Widerstandthermometers des Typs PT100 berücksichtigt.

Geben Sie dann den gewünschten Wert in °C ein und bestätigen Sie. Die Anzeige der Maßeinheit kann zwischen °C und Ω umgeschaltet werden.

# **ACHTUNG**

Die Erzeugung des Widerstandsthermometers kann in zwei Stufen unterteilt werden, die Skala PT100 und die Skala PT1000 (unter die auch die PT500 fällt). Für diese beiden Skalen muss der von dem externen Gerät kommende Erregungsstrom innerhalb eines bestimmten Bereichs bleiben (siehe Tabelle S. 50). Sollte diese Bedingung nicht erfüllt werden, wird ein Generation Error gemeldet, der auf die Möglichkeit hinweist, dass der simulierte Widerstandswert nicht korrekt ist.

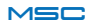

## **SIMULIERENVONI ASTZELLEN**

Der Kalibrator ist in der Lage, eine Lastzelle (LOAD CELL) mit einem Nennwiderstand von 350 Ohm zu simulieren. Der Anschluss erfolgt mit 4 Drähten über die Buchsen EX+ EX-, SN+ SN-. Die auf die externen Buchsen anwendbare Versorgungsspannung liegt in einem Bereich von 5 V bis 10 V. Zum Simulieren einer Lastzelle muss der Kalibrator gemäß den Abbildungen unter ABB. G6 (S. 39) angeschlossen werden. Betätigen Sie, sobald der Kalibrator angeschlossen und die Verbindung über Bluetooth hergestellt ist, in der Ansicht Home der APP G (Signal Generator) und wählen Sie dann "LOAD CELL".

Nehmen Sie in der die Lastzelle betreffenden Ansicht die Einstellung der Parameter wie folgt vor:

1 Einstellungen

2 Optionen

3 Geben Sie die Parameter "Maßeinheit", die Verstärkung der Lastzelle "Verstärkung" mv/V und dann den Skalenendwert der Lastzelle ein.

Zum Beispiel genügt es, sobald die Empfindlichkeit mit 2 mV/V, die Skala in kg und der Skalenendwert mit 1000 kg eingegeben wurde, die Parameter zu bestätigen und dann zur Hauptseite der Simulation der Lastzelle zurückzukehren und den zu simulierenden Wert in kg einzugeben. Der Wert kann auch in mV/V eingegeben werden.

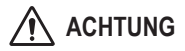

Warten Sie ab, dass das Gerät einen thermisch stabilen Betrieb erreicht, bevor Sie die Simulierung einer Lastzelle vornehmen.

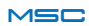

Der Kalibrator ist in der Lage, ein Rechteckwellensignal mit Duty cycle von 50 % und einstellbarer Frequenz und einstellbaren Spitzenspannungswerten zu erzeugen. Das erzeugte Signal wird im Ausgang an die Buchsen geleitet (SN+ SN-).

Die definierbaren Eigenschaften der Impulse sind:

- Value ON : der Rechteckwelle zugewiesener Wert in Volt, wenn das Signal sich auf hoher logischer Ebene befindet
- Value OFF : der Rechteckwelle zugewiesener Wert in Volt, wenn das Signal sich auf niedriger logischer Ebene befindet.

Schließen Sie den Kalibrator, um ein Rechteckwellensignal der Spannung zu erzeugen, gemäß ABB. G8 (S. 39) an.

Betätigen Sie, sobald der Kalibrator angeschlossen und die Verbindung über Bluetooth hergestellt ist, in der Ansicht Home der APP G (Signal Generator) und wählen Sie dann "FREQUENCY".

Geben Sie, um mit der Erzeugung fortzufahren, die Wellenamplitudenparameter wie folgt ein:

- 1 Einstellungen
- 2 Set Pulse Parameter

3 Geben Sie die gewünschten Amplitudenwerte Value ON / Value OFF ein und bestätigen Sie dann mit OK.

Geben Sie danach die gewünschte Frequenz über die numerische Tastatur ein und vergewissern Sie sich, dass die Aktivierungstaste des Ausgangs auf ON steht.

Die Standardmaßeinheit des Signals wird in Hz angegeben, kann jedoch auf Sekunden umgeschaltet werden, um die Länge des Zeitraums anzuzeigen.

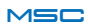

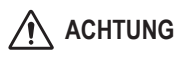

Es ist wichtig festzustellen, dass die zeitliche Auflösung, nach der das Rechteckwellensignal erzeugt wird, 50 µs beträgt. Dies impliziert einen Fehler, der vom eingegebenen numerischen Wert abhängt. Will man zum Beispiel ein Signal mit einer Frequenz von 150 Hz erzeugen, dessen entsprechender Zeitraum 6.666 ms beträgt, wird die Anzahl der notwendigen Zählungen zum Erzielen dieser Frequenz wie folgt ermittelt:

6.666 mHz /50 µs=133.33. Das System sorgt dann für die Auf-/ Abrundung auf die nächste ganze Zahl, 133, die zum Erzeugen des Ausgangssignals verwendet wird. Für die Frequenz im Ausgang ergibt sich der folgende Wert:

FOUT=
$$
\frac{1}{133\times50 \text{ }\mu\text{s}}
$$
 = 150,37 Hz

Die App gibt automatisch den tatsächlich erzeugten Wert an.

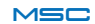

Der Kalibrator ist in der Lage, einen an den beiden weiter innen gelegenen Buchsen (SN+ SN-) verfügbaren Spannungsimpulszug zu erzeugen. Die definierbaren Eigenschaften der Impulse sind:

• Value ON / Value OFF : Werte in V jeweils in Bezug auf den Impulswert und den Wert des stationären Ausschaltzustands.

• Time ON / Time OFF: Werte in ms, die den Zeitraum T des Impulses definieren. ( T=TimeON + TimeOFF).

Time ON ist der Zeitraum, in dem der Impuls auf dem Wert für Value ON in ms verbleibt.

Schließen Sie zum Erzeugen der Spannungsimpulse den Kalibrator gemäß ABB. G8 (S. 39) an.

Betätigen Sie, sobald der Kalibrator angeschlossen und die Verbindung über Bluetooth hergestellt ist, in der Ansicht Home der APP G (Signal Generator) und wählen Sie dann "PULSE".

Geben Sie, um mit der Erzeugung fortzufahren, die zeitlichen und die Impulsamplitudenparameter wie folgt ein:

- 1. Einstellungen
- 2. Set Pulse Parameter

3. Geben Sie die gewünschten Amplitudenwerte für Value ON / Value OFF und die dem Impulszeitraum Time ON / Time OFF entsprechenden Zeiten ein und bestätigen Sie dann mit OK

Geben Sie dann die Anzahl der Impulse ein und betätigen Sie Start, um mit der Erzeugung zu beginnen. Gleichzeitig werden die verbleibenden Impulse eingeblendet. Während dieser Phase ist es möglich, die Erzeugung durch Betätigen von PAUSE zu unterbrechen und dann die Erzeugung wieder aufzunehmen bzw. diese durch Betätigen von STOP abzubrechen.

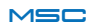

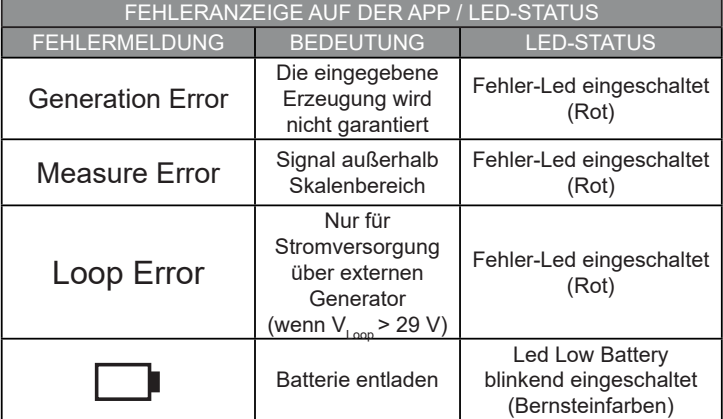

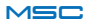

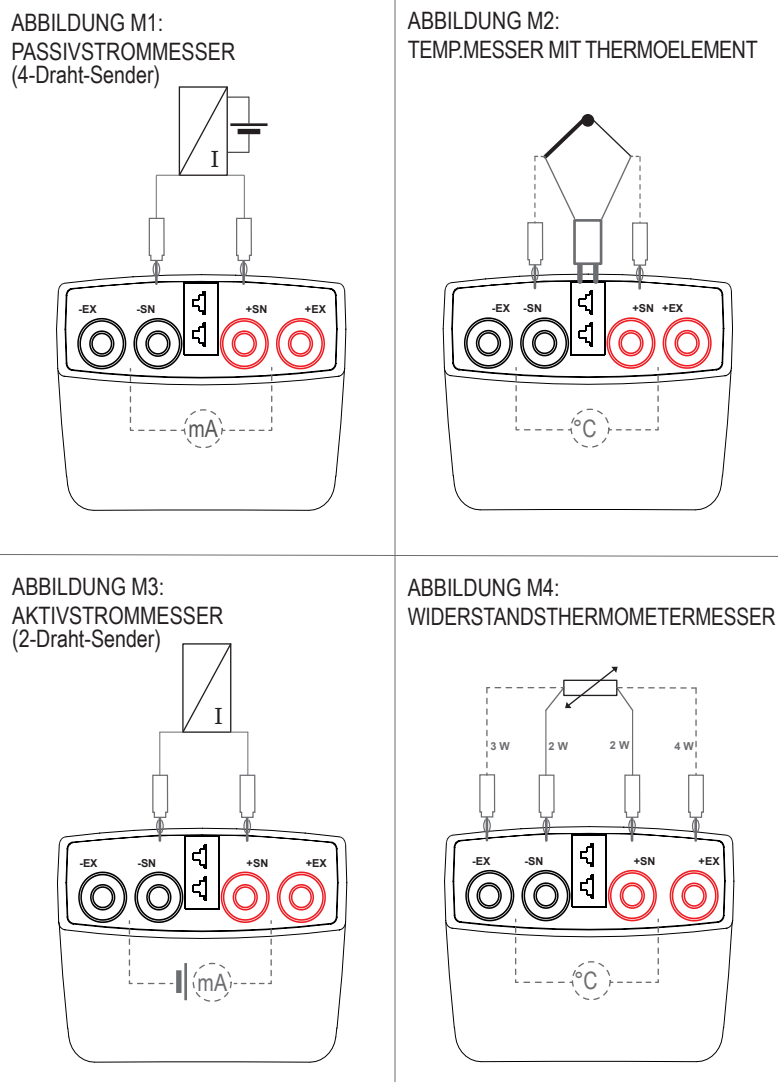

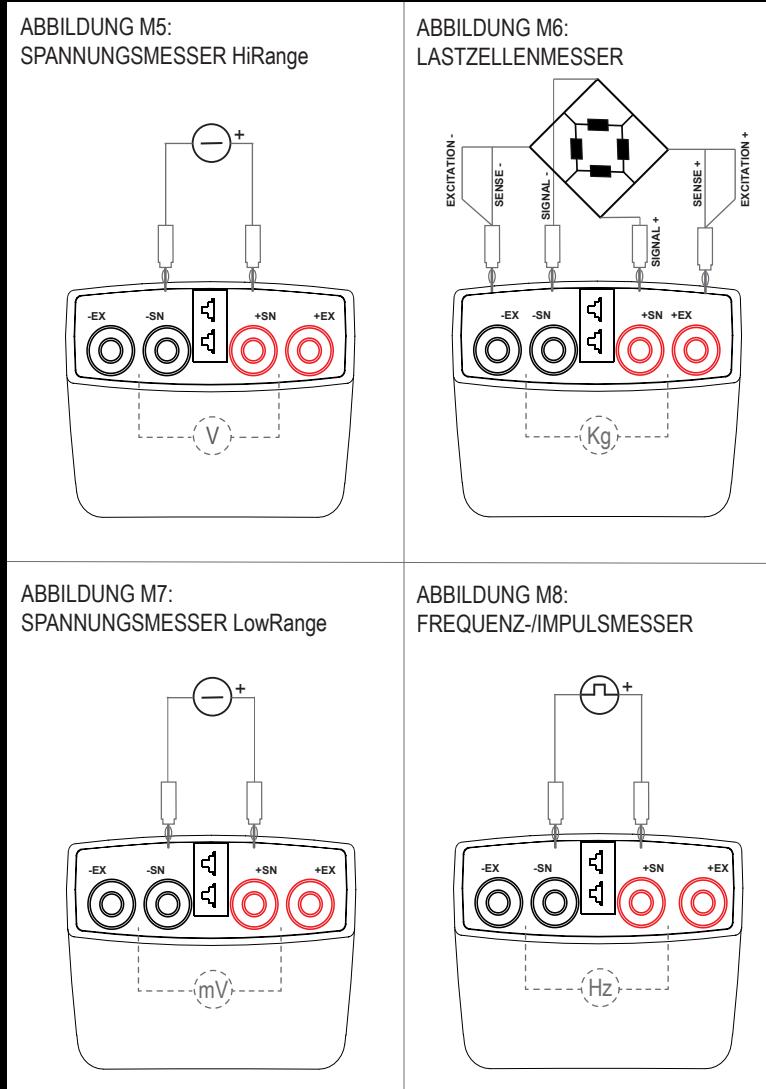

37 MI00496-6-DE MIDO497 MISC

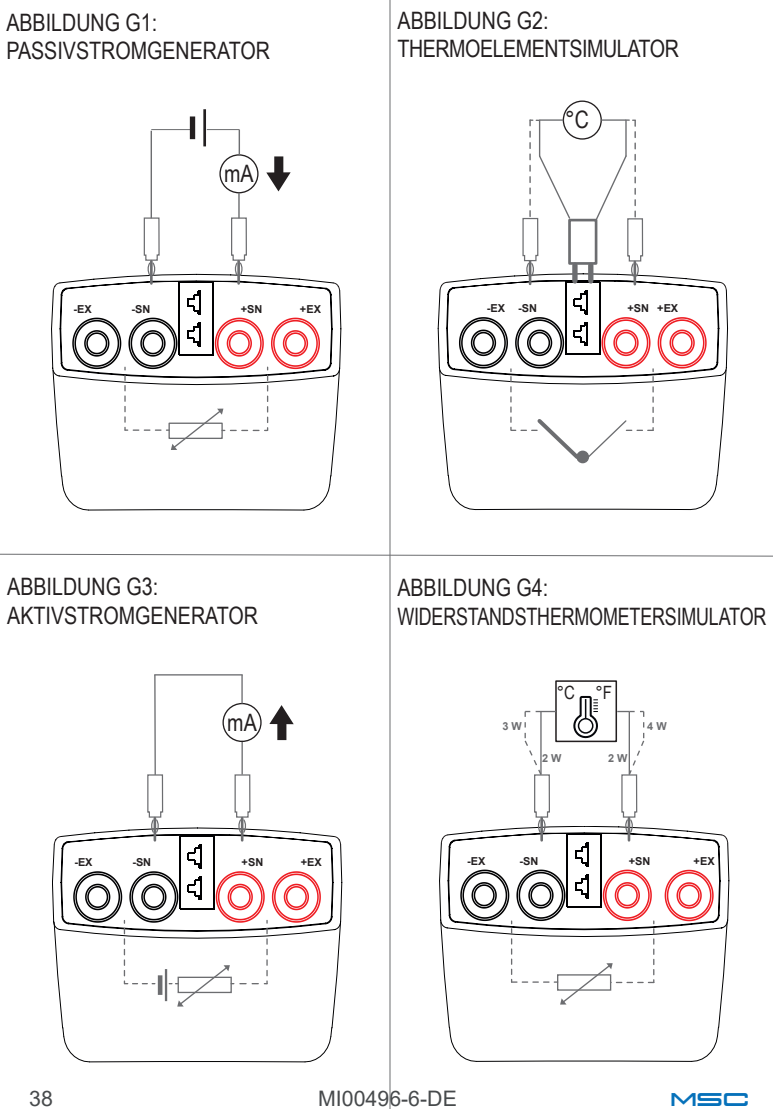

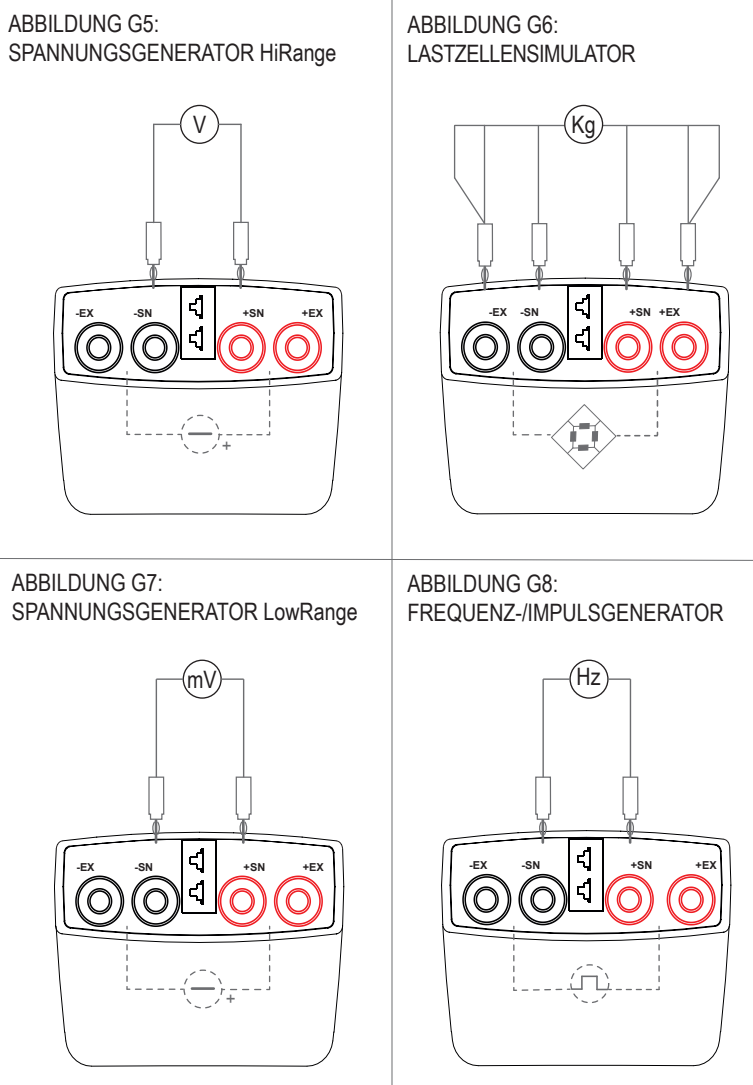

39 MI00496-6-DE MIDO4976-6-DE

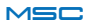

#### **MOBILE VERWENDUNG DER APP**

Um den Kalibrator MSC zu verwenden, muss auf dem jeweiligen Smartphone oder Tablet die kostenlose APP "MSC by Seneca" installiert werden, die für iOs- und Android-Geräte zur Verfügung steht, um dann die jeweiligen Daten zu registrieren.

Überprüfen Sie, ob das Tablet und/oder Smartphone mit Bluetooth 4.1 oder höher ausgestattet ist.

Scannen Sie zur Installation der App auf dem Smartphone oder Tablet den angegebenen QR-Code ein und geben Sie die verlangten Daten in der Registrierungsseite ein.

Wählen Sie beim Start der Anwendung den Befehl "Search" und in der Liste der verfügbaren Geräte das gewünschte aus, um die Synchronisierung mit dem jeweiligen Smartphone zu starten.

Vergewissern Sie sich, um eine korrekte Funktionsweise des Kalibrators zu garantieren, das korrekte Gerät ausgewählt zu haben.

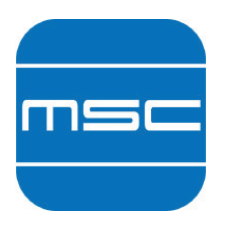

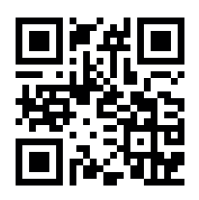

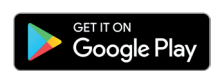

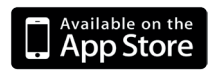

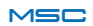

#### Navigationsmenü

#### Befehl "Suche"

Wählen Sie beim Start der Anwendung den Befehl "Suche" aus, um die zu verknüpfenden Geräte einzublenden.

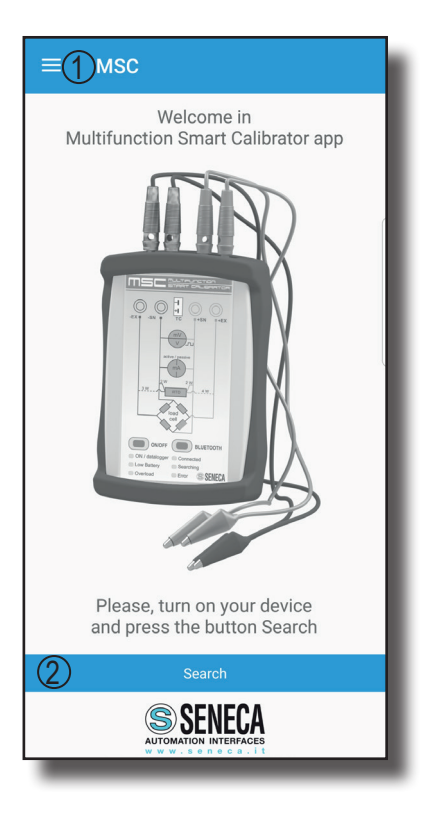

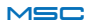

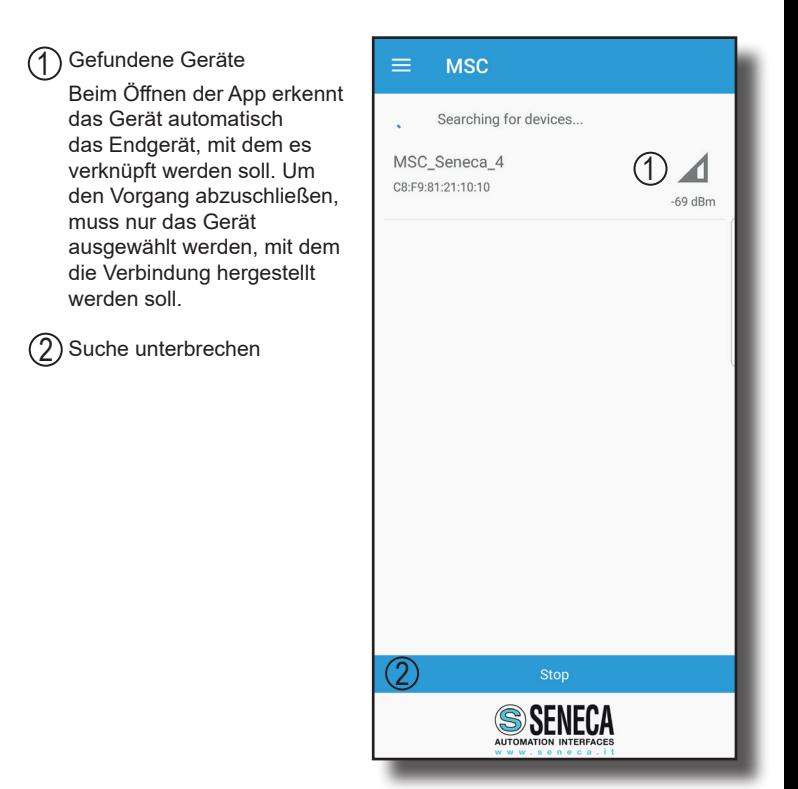

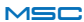

## **OPTIONEN**

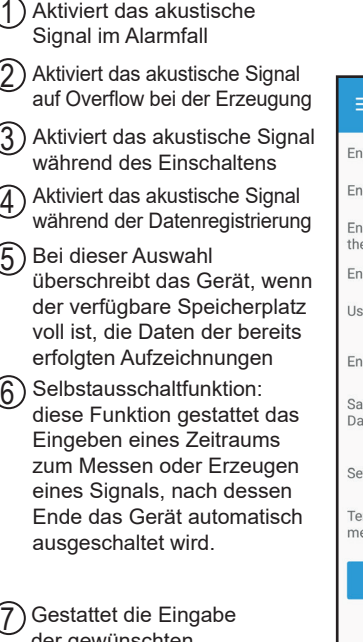

- der gewünschten Stichprobennahmezeit
- 8 Feld zur Eingabe der gewünschten Stichprobennahmezeit
- 9 Maßeinheiteingabe
- Bestätigt die Einstellungen 10
- Löscht die Einstellungen 11

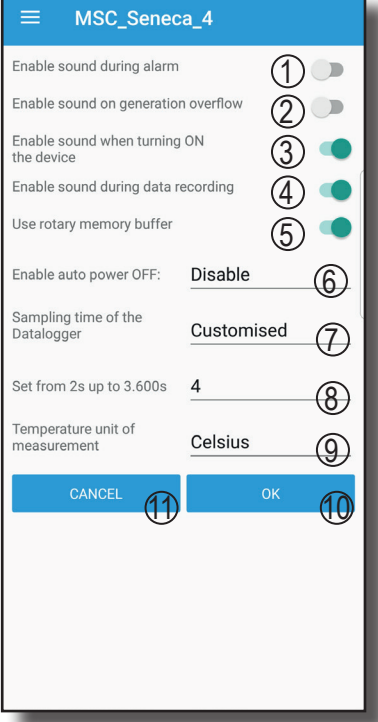

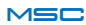

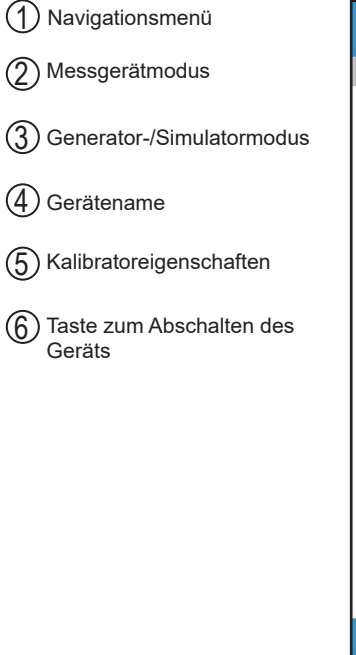

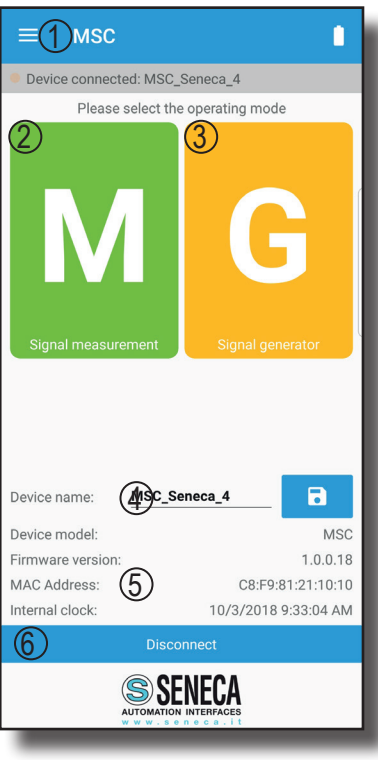

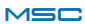

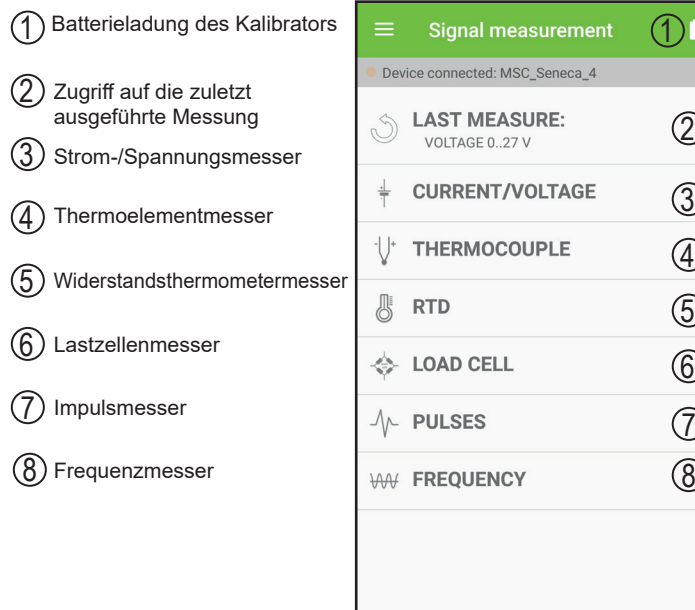

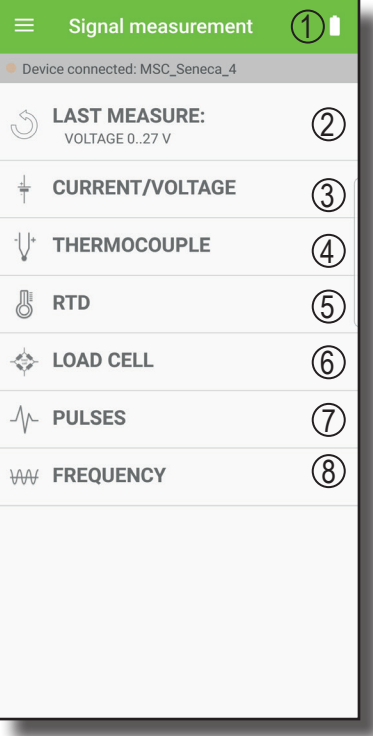

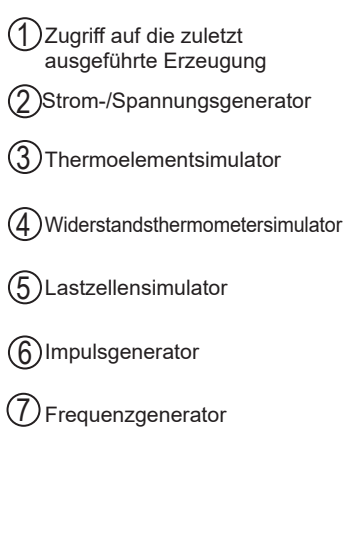

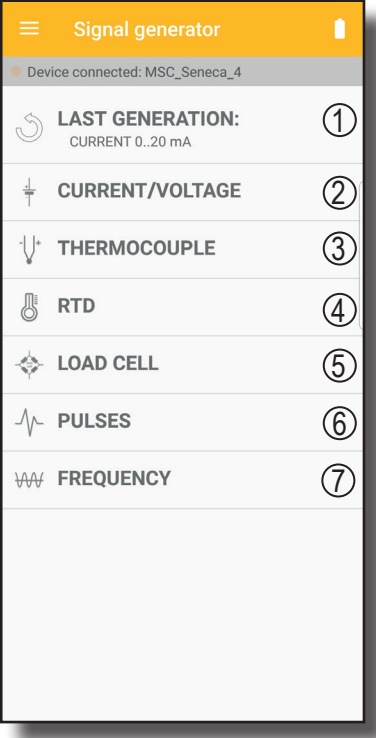

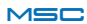

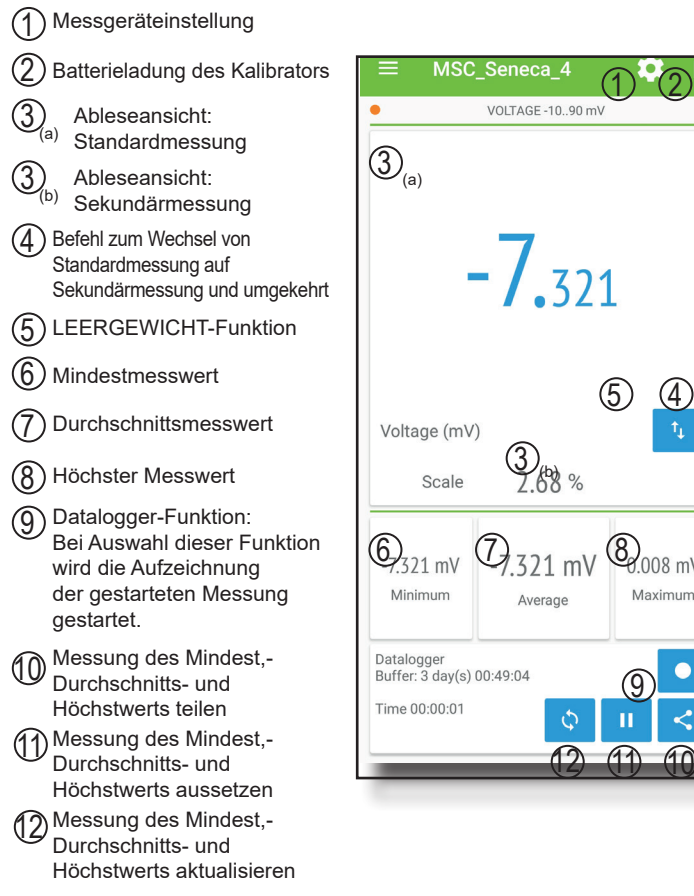

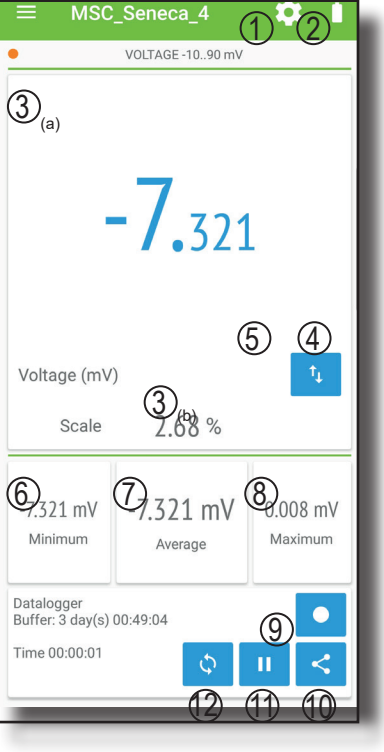

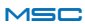

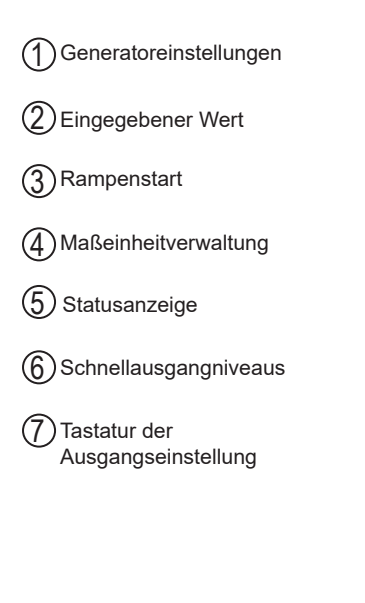

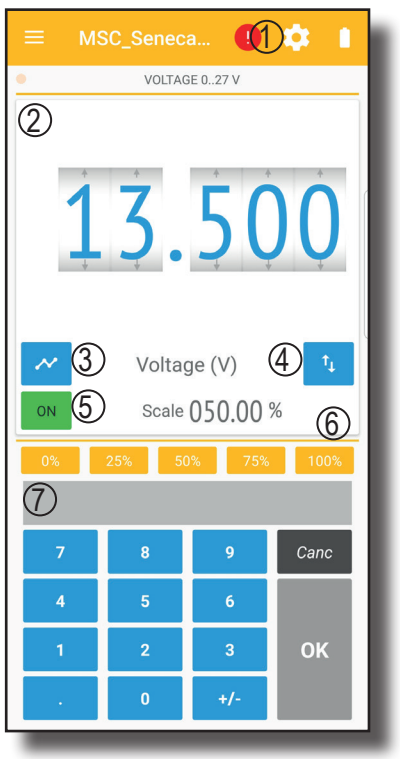

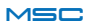

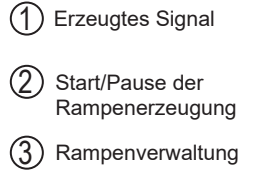

4 Tabelle zur Festlegung der Punkte zur Einrichtung der Rampe

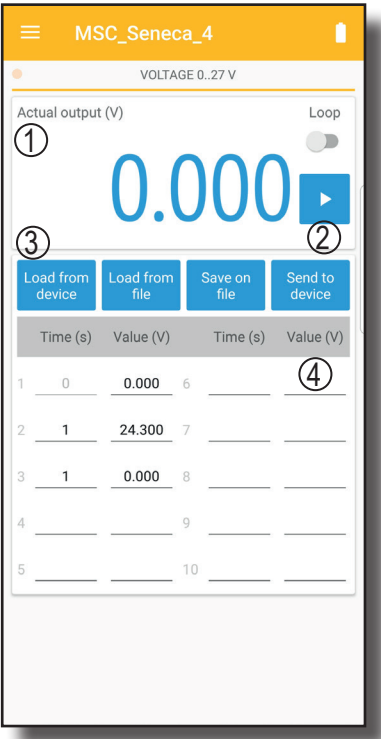

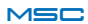

# ZUSAMMENFASSUNG DER EIGENSCHAFTEN **ZUSAMMENFASSUNG DER EIGENSCHAFTEN**

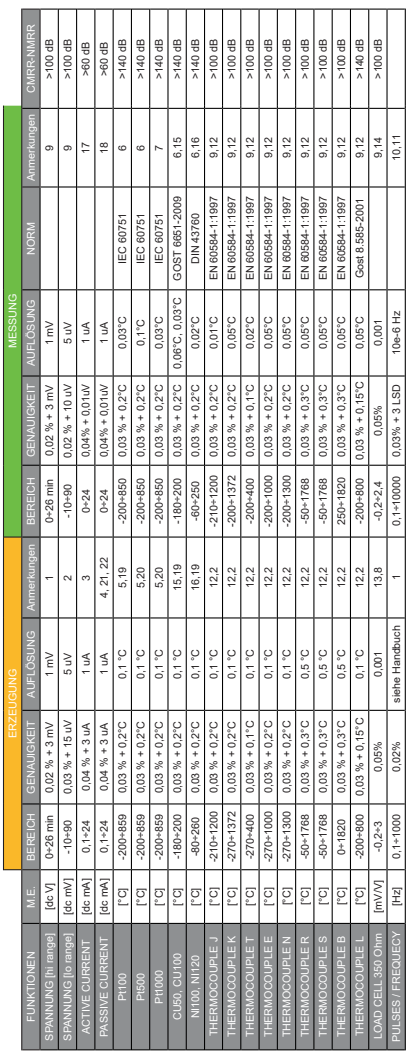

TAB. 1

SONSTIGE DATEN SONSTIGE DATEN

Typische wärmeabhängige Abweichung: 50 ppm/fs Lagerungstemperatur: 0°C-35°C Gewicht: ca. 330 g Typische wärmeabhängige Abweichung: Reaktionszeiten Ausgang: Lagerungstemperatur: Betriebstemperatur: Gewicht:

< 100 ms zwischen Steuerung auf Display und 90 % des Ausgangs Reaktionszeiten Ausgang: < 100 ms zwischen Steuerung auf Display und 90 % des Ausgangs -20°C-50°C (nicht im Ladezustand), 0-45°C während des Ladens Betriebstemperatur: -20°C-50°C (nicht im Ladezustand), 0-45°C während des Ladens 50 ppm/fs  $0^\circ$ C-35 $^\circ$ C ca. 330 g

(\*) % der Messung, innerhalb eines Jahres (\*) % der Messung, innerhalb eines Jahres

MI00496-6-DE

MI00496-6-DE

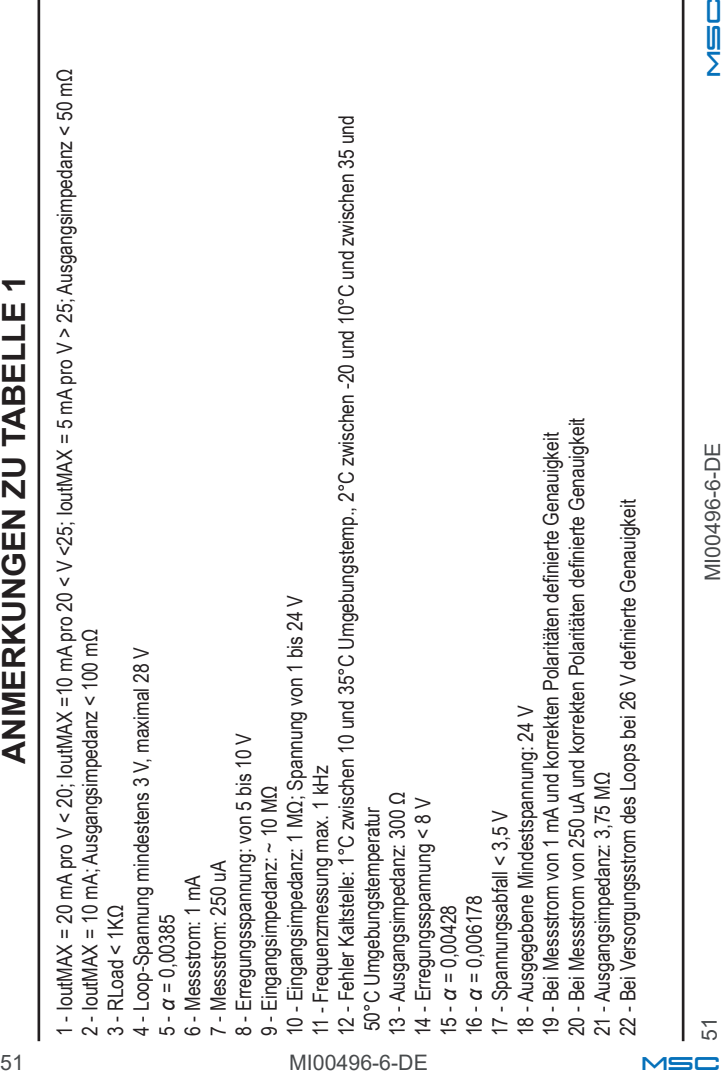

## **TECHNISCHE SPEZIFIKATIONEN**

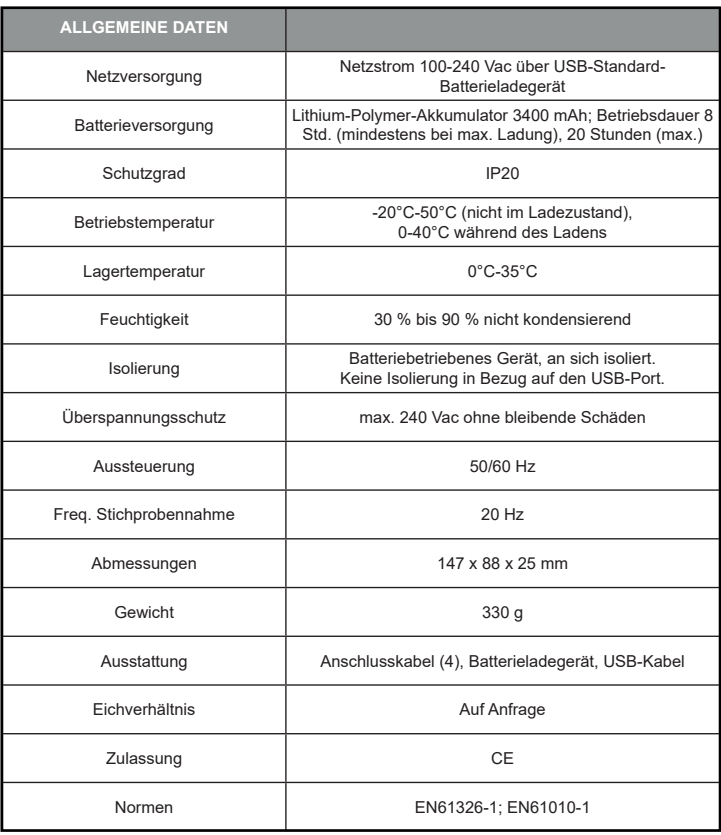

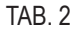

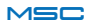

#### **TECHNISCHE SPEZIFIKATIONEN**

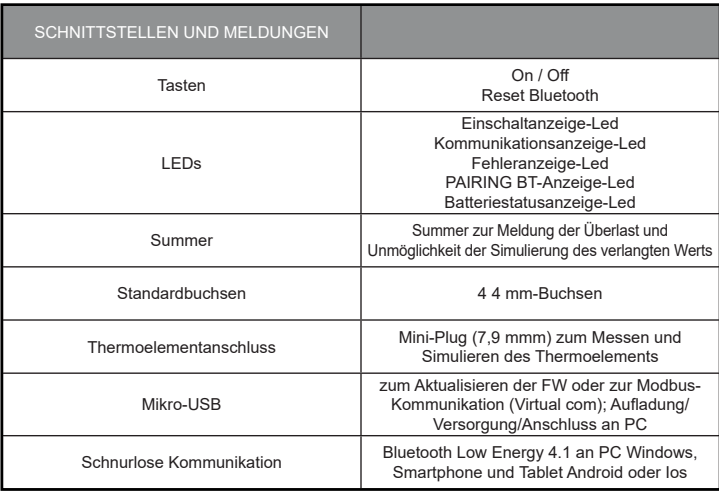

#### TAB. 3

Bei Spannungserzeugung mögliche Stromabgabe:

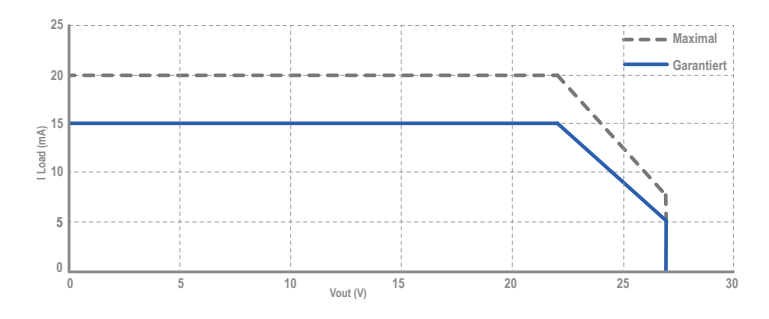

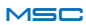

Der Kalibrator MSC ist mit LED-Anzeigen und einem Summer zum Melden verschiedener Funktionsstatus ausgestattet.

**Erklärungstabelle der Summermeldungen:**

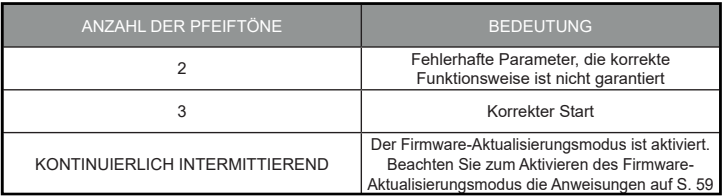

TAB. 4

#### **Tabelle der LED-Funktionen:**

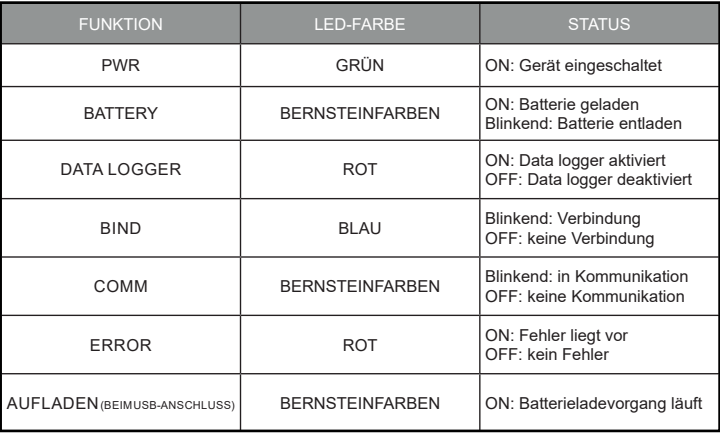

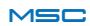

In diesem Abschnitt wird die Lösung einiger häufig auftretender Probleme beschrieben:

#### **Einschalten/Aufladen:**

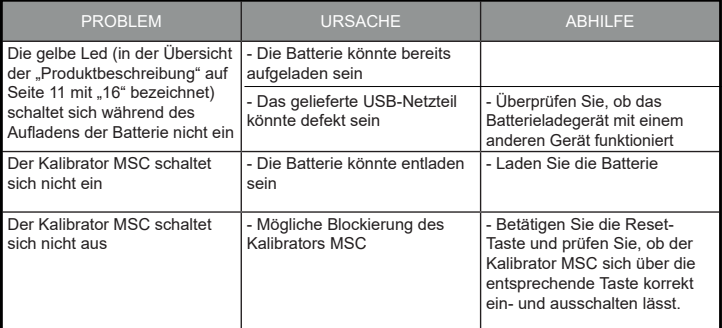

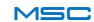

#### **APP/Bluetooth-Verbindung:**

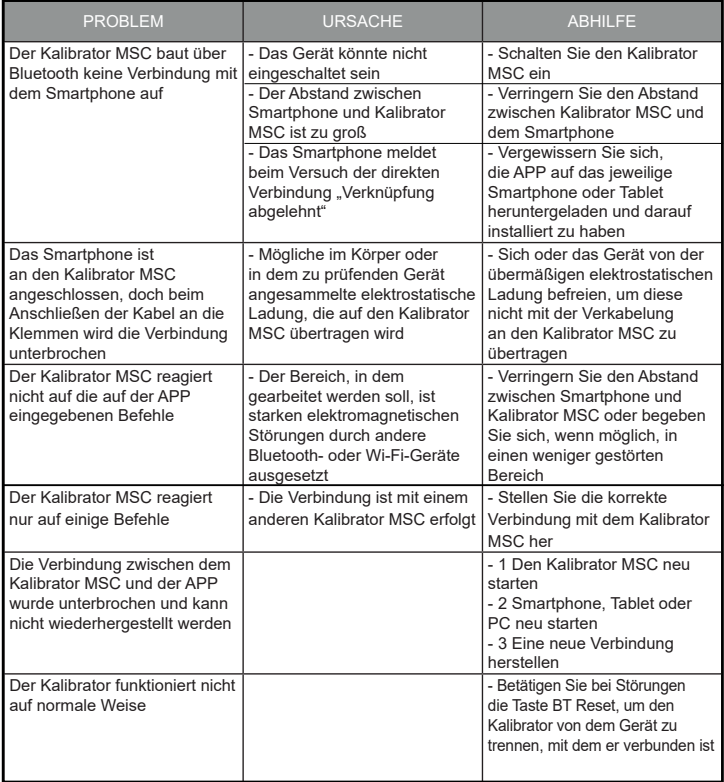

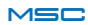

#### **Probleme bei den Messungen und den Erzeugungen/Simulationen**

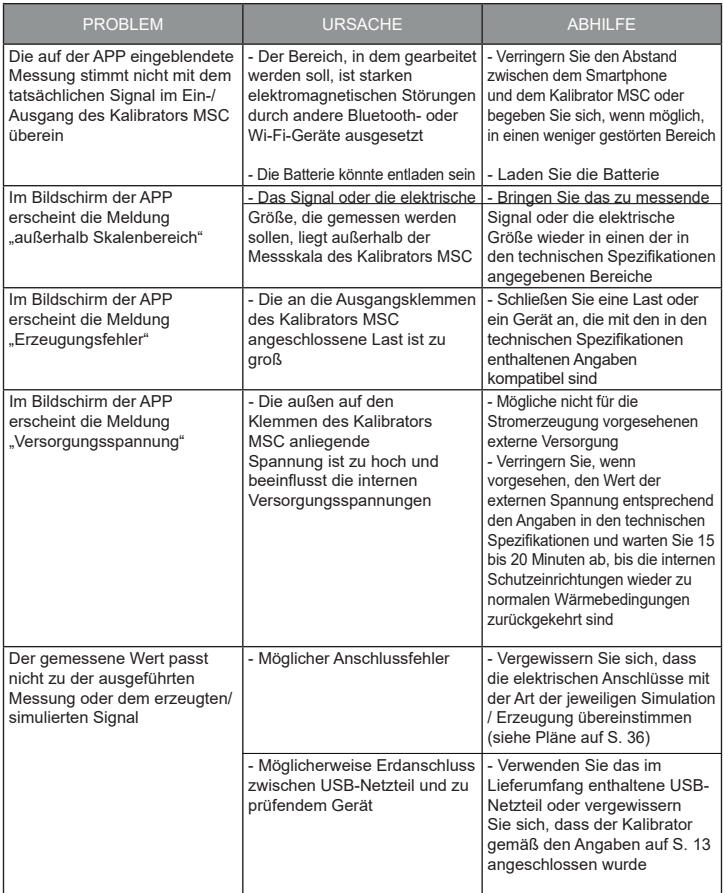

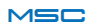

#### **Allgemeine Probleme**

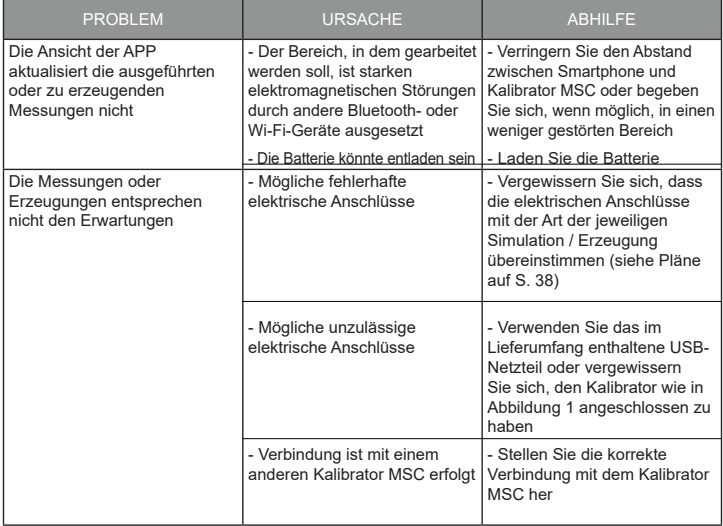

TAB<sub>9</sub>

Für weitere Informationen besuchen Sie die Website www.seneca.it/msc. Für technischen Kundendienst wählen Sie die Nummer: +39.049.8705359 oder senden Sie eine E-Mail an die folgende Adresse: support@seneca.it

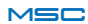

#### **FIRMWARE-AKTUALISIERUNG**

Zur Aktualisierung der Firmware des MSC-Geräts gehen Sie bitte wie folgt vor:

• Laden und installieren Sie die APP Desktop von der Website www.seneca.it/msc;

• Schließen Sie den Kalibrator mit dem USB-Kabel an den PC an;

• Schalten Sie das Gerät über die ON/OFF-Taste ein und halten Sie diese ca. 5/6 Sekunden gedrückt, bis der Summer beginnt, einen intermittierenden und kontinuierlichen Pfeifton auszusenden;

- Lassen Sie die Taste nun los;
- Während der Aktualisierung sind die Leds PWR, ERROR und COMM des Kalibrators eingeschaltet;
- Starten Sie die "APP Desktop MSC";
- Klicken Sie auf die Taste "Upgrade";
- Wählen Sie den seriellen Kommunikationsport;
- Starten Sie den "Upgrade"-Vorgang über die Taste "UPGRADE";
- Warten Sie bis zum vollständigen Laden der Firmware ab
- Starten Sie, sobald der "Upload" der Firmware abgeschlossen ist, den Kalibrator mit der Taste PWR neu.

Wenn der Vorgang korrekt erfolgt ist, ertönen beim Starten des Geräts drei Pfeiftöne, die den korrekten Start bestätigen, wie in der Tabelle 4 auf S. 54.

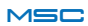

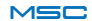

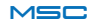

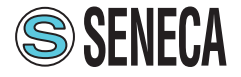

SENECA s.r.l. Via Austria, 26 – 35127 – PADUA – ITALIEN Tel. +39.049.8705359 - 8705355 - Fax +39.049.8706287

Die in diesem Dokument enthaltenen Informationen können aufgrund technischer oder Vertrieblicher Anforderungen Änderungen oder Ergänzungen ohne Vorankündigung unterliegen. Die Bilder und Diagramme sind als richtungsweisend und unverbindlich zu betrachten. Trotz des kontinuierlichen Strebens nach Perfektion können Abweichungen und Ungenauigkeiten nicht ausgeschlossen werden. Der Inhalt dieses Dokuments unterliegt in jedem Fall regelmäßigen Überprüfungen. Die Vervielfältigung ohne Genehmigung ist untersagt.